# Cisco Jabber Mobile App Quick Start Guide

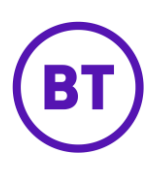

### **Download and sign-in**

For Cisco Mobile Jabber setup, please download the Cisco Mobile Jabber from the Google Play Store or the Apple App store.

To login to the Jabber app, simply enter the same credentials you use for the Desktop application.

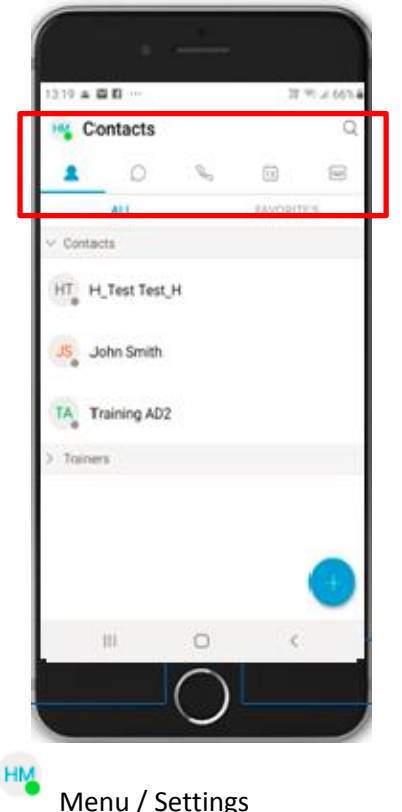

## Contacts Telephone / Keypad / Calls  $\boxed{\circledcirc}$ Voicemail

#### **Making a Phone Call**

In the Contacts menu tap the name of a contact, then tap the phone icon and the number for that contact you wish to dial.

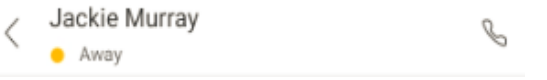

Go to the Contacts menu to open a list of your device and directory contacts. Search the name of the contact then tap the Call button.

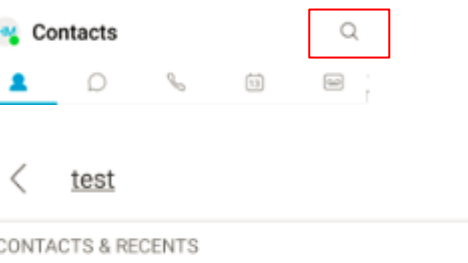

**BT** BT Dev Test 1

Go to the Keypad menu and enter a phone number in the Search and Dial bar, then tap Call.

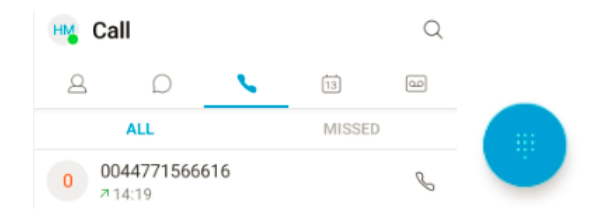

**Receiving a Call** When you receive a call, a window will pop up with the caller's information.

Select Answer to accept the call, or Decline to send the call directly into your voicemail.

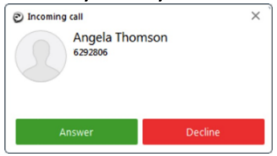

#### **In-call features**

Tap the active call to display the in-call features.

You can mute the call, open the keypad or end the call.

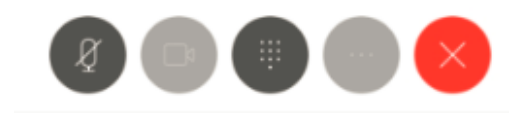

#### **In-call features**

×

Tap the **More** button (3 dots) for more in-call options, like Hold, Transfer, Conference.

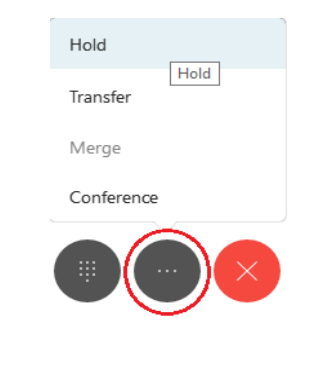

**To End the Call**

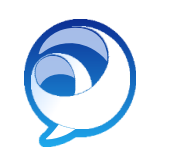